codrive sign Guide d'administration Relance automatique

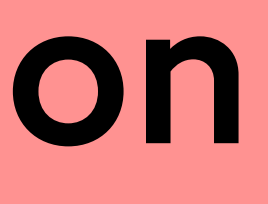

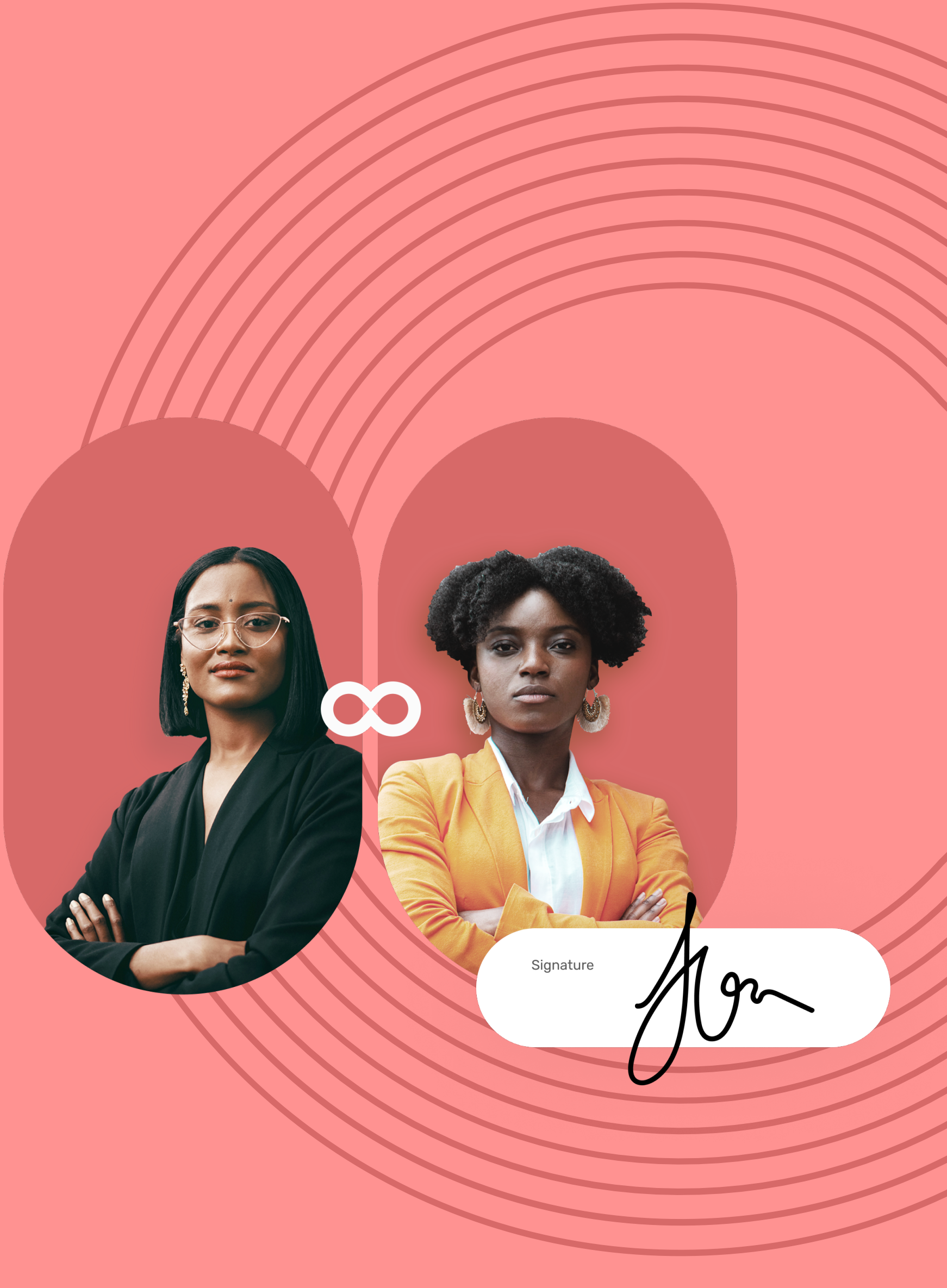

Relance automatique

- Récupérez l'identifiant qui vous a été communiqué par **1** e-mail lors de la création de votre compte.
- Dans votre navigateur web, rendez-vous sur **2** la page de connexion de votre plateforme de signature :<https://sign.oodrive.com>
- Saisissez votre identifiant et votre mot de passe, puis **3** cliquez sur **Connexion**

### Connectez-vous à Oodrive Sign 1

### Créez une politique de relance 2

Si vous avez oublié votre mot de passe, cliquez sur **Mot de passe oublié ?**

En tant que titulaire d'un compte Oodrive Sign avec des droits d'administration, vous pouvez :

- **•** Créer des politiques de relance automatique à règle unique avec répétitions ou multi règles, pour tous vos contrats ou selon le(s) modèle(s) de contrat.
- **•** Modifier les politiques de relance automatique créées.
- **•** Supprimer les politiques de relances automatique obsolètes.

### ∞driv Votre thème Q Politique Nom Devis 30 jours Relance tous le Au bout d'une s Toutes les sema Tous les jours

La relance automatique est une fonctionnalité qui permet de programmer l'envoi des notifications de rappel par e-mail et SMS à vos signataires et pré-validateurs pour s'assurer qu'ils signent le(s) contrat(s) à temps. En tant qu'administrateur, vous pouvez créer et gérer les politiques de relance automatique de votre licence.

### Qu'est-ce que la relance automatique ?

Pour plus d'informations sur la connexion à Oodrive sign, **[cliquez ici](https://www.iextranet-help.com/fr/wp-content/uploads/guide-dadministration-oodrive-sign.pdf).**

Lors de la création d'une politique de relance automatique, vous pouvez configurer les différents paramètres suivants :

- **•** Le délai de relance en nombre avec le choix de l'unité ( minutes, heures ou jours).
- **•** Le déclenchement de la relance (à la première notification ou après l'envoi du document en signature).
- **•** L'heure approximative de relance
- **•** Le moyen de relance ( par SMS, par e-mail ou les deux).
- **•** Le titre de l'e-mail
- **•** Le contenu de l'e-mail/SMS

Ces paramètres sont configurés par défaut et peuvent être modifiés à tout moment selon vos besoins.

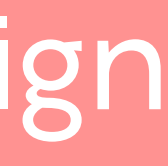

**•** Le nombre de répétition s'il s'agit d'une règle unique avec

répétitions.

## codrive sign

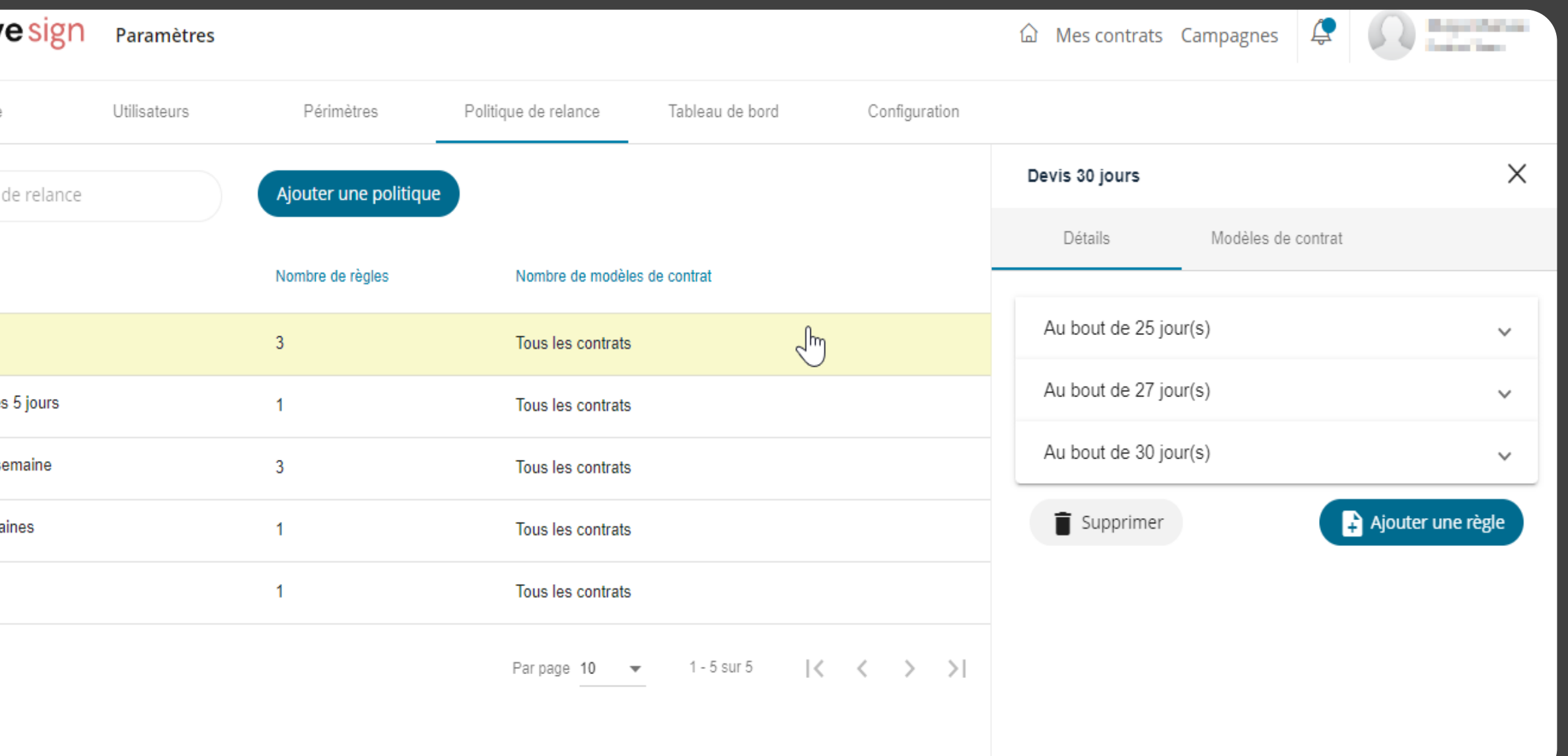

**Veuillez noter :** Trois politiques de relance par défaut (à règle unique & multi règles) sont préconfigurées sur votre licence. Vous pouvez les adapter selon vos besoins.

Relance automatique

Une fois votre politique de relance est créée, celle-ci **6** apparait dans la liste des politiques de relance de votre licence.

- Pour modifier les paramètres de votre politique, **7** sélectionnez celle-ci depuis la liste de l'onglet **Politique de relance**.
- Dans l'onglet **Détails** du panneau de navigation, déroulez **8** la règle qui apparait puis cliquez sur **Modifier.**

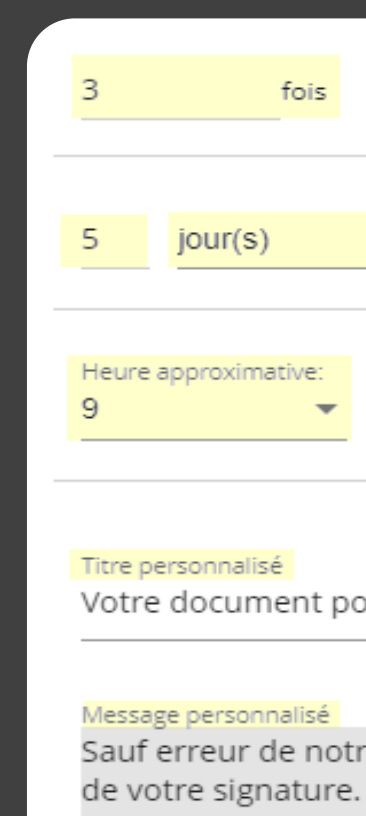

## codrive sign

**5** Depuis l'onglet Modèles de contrat, sélectionnez le(s) modèle(s) de contrat auxquels vous souhaitez appliquer cette politique de relance.

### Créez une politique de relance à règle unique

Si vous ne sélectionnez aucun modèle de contrat, cette politique de relance sera accessible sur tous vos contrats.

**Veuillez noter :** Vous pourrez modifier le nom de votre politique à tout moment.

- Pour cela, sélectionnez celle-ci depuis la liste de l'onglet **Politique de relance** puis cliquez sur **Modifier** sous la ou les règles de votre politique.
- Une fois vos modifications terminées, cliquez sur **Valider.**
- **1** Cliquez sur votre profil en haut à droite de l'écran.
- Dans le menu latéral, cliquez sur **Paramètres**, puis rendez-**2** vous dans l'onglet **Politique de relance**.
- **3** Cliquez sur le bouton **Ajouter une politique**.

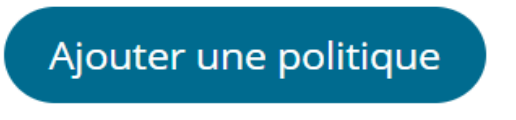

- Dans la fenêtre qui apparait, configurez les paramètres **9** requis pour votre politique de relance :
	- **•** Le nombre de répétition.
	- **•** Le délai de relance en nombre avec le choix de l'unité ( minutes, heures ou jours)
	- **•** Le déclenchement de la relance (à la première notification ou après l'envoi du document en signature)
	- **•** L'heure approximative de relance
	- **•** Le moyen de relance (par SMS, par e-mail ou les deux).
	- **•** Le titre de l'e-mail
	- **•** Le contenu de l'e-mail/SMS

Dans la fenêtre qui apparait, renseignez le nom de votre **4** politique de relance et sélectionnez **Règle unique avec répétitions**.

Une fois que vous avez terminé, cliquez sur **Suivant**.

Les paramètres de votre politique sont configurés par défaut et peuvent être modifiés à tout moment.

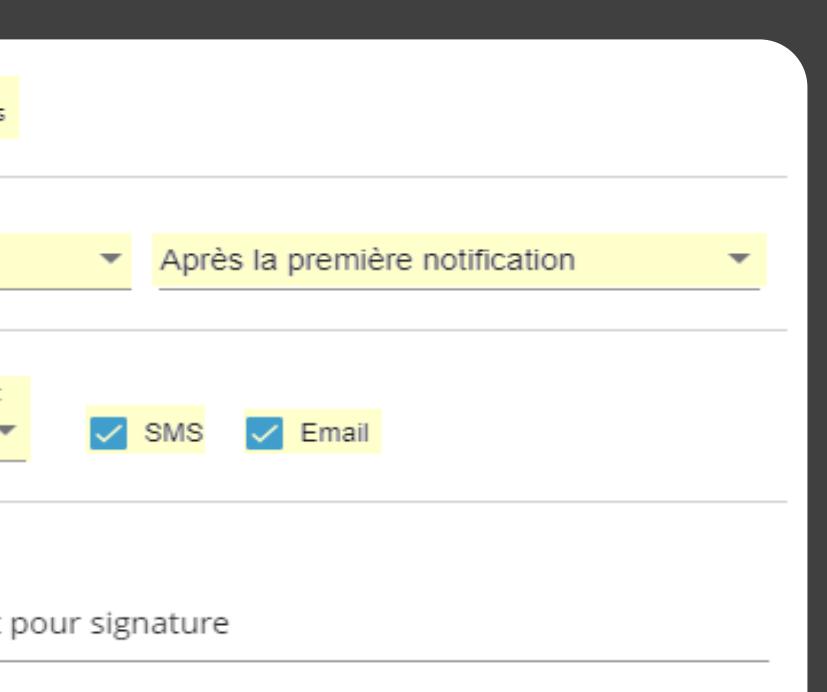

- 
- Sauf erreur de notre part, votre document est toujours en attente Dans l'attente de votre réponse.

Une fois que vous avez terminé, cliquez sur **Valider**.

**Veuillez noter :** Vous pouvez revenir à tout moment à votre politique de relance et effectuer des modifications sur celle-ci si nécessaire.

- Pour cela, sélectionnez celle-ci depuis la liste de l'onglet **Politique de relance.** Déroulez la règle qui apparait depuis l'onglet **Détails** et cliquez sur **Modifier.**
- Une fois vos modifications terminées, cliquez sur **Valider.**

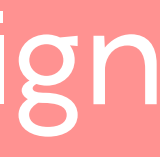

Relance automatique

- Une fois votre politique de relance est créée, celle-ci **6** apparait dans la liste des politiques de relance de votre licence.
- Les paramètres de votre politique sont configurés par défaut et peuvent être modifiés à tout moment.
- **de relance**.
- Dans l'onglet **Détails** du panneau de navigation, déroulez **8** la règle qui apparait puis cliquez sur **Modifier.**

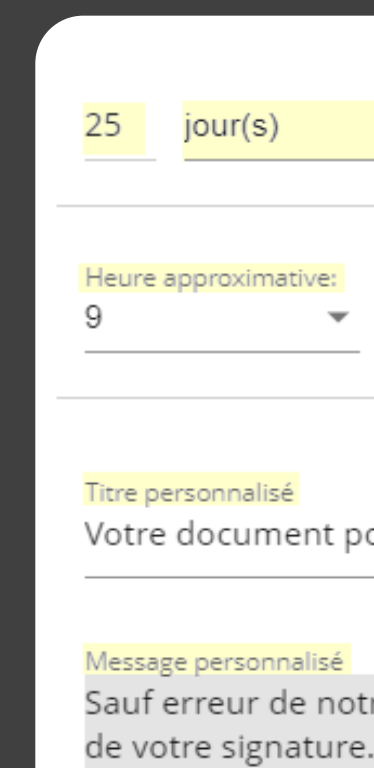

Dans l'attente de votre réponse.

## codrive sign

Pour modifier les paramètres de votre politique, **7** sélectionnez celle-ci depuis la liste de l'onglet **Politique** 

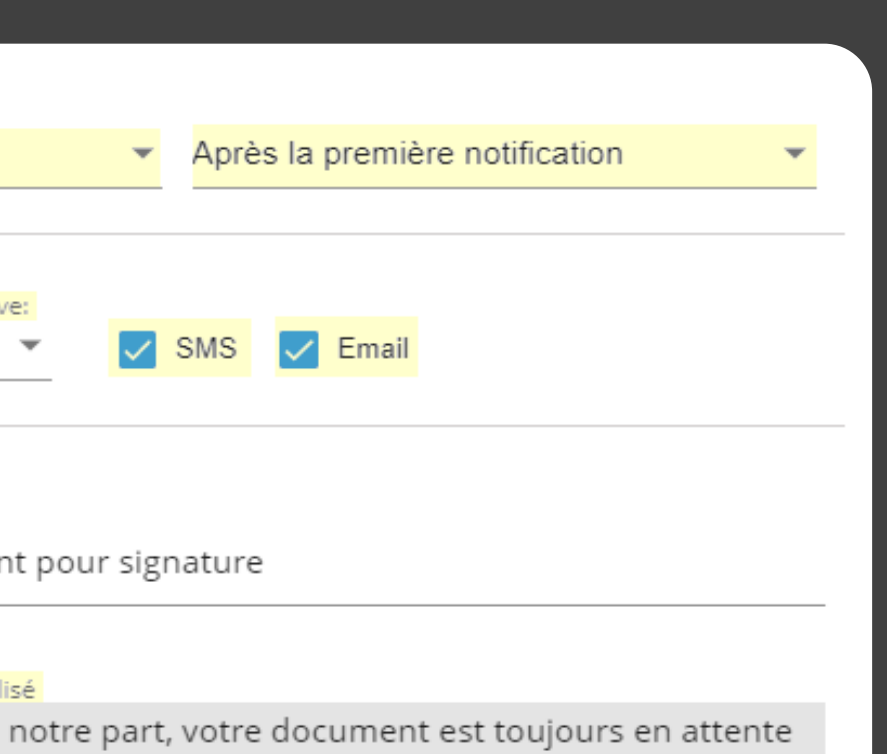

### Créez une politique de relance multi règles

Depuis l'onglet Modèles de contrat, sélectionnez le(s) **5** modèle(s) de contrat auxquels vous souhaitez appliquer cette politique de relance.

Si vous ne sélectionnez aucun modèle de contrat, cette politique de relance sera accessible sur tous vos contrats.

- **1** Cliquez sur votre profil en haut à droite de l'écran.
- Dans le menu latéral, cliquez sur **Paramètres**, puis rendez-**2** vous dans l'onglet **Politique de relance**.
- **3** Cliquez sur le bouton **Ajouter une politique**.

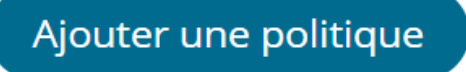

- Dans la fenêtre qui apparait, configurez les paramètres **9** requis pour votre politique de relance :
	- **•** Le délai de relance en nombre avec le choix de l'unité ( minutes, heures ou jours)
	- **•** Le déclenchement de la relance (à la première notification ou après l'envoi du document en signature)
	- **•** L'heure approximative de relance
	- **•** Le moyen de relance (par SMS, par e-mail ou les deux).
	- **•** Le titre de l'e-mail
	- **•** Le contenu de l'e-mail/SMS

Dans la fenêtre qui apparait, renseignez le nom de votre **4** politique de relance et sélectionnez **Multi règles**.

Une fois que vous avez terminé, cliquez sur **Suivant**.

Une fois que vous avez terminé, cliquez sur **Valider**.

**Veuillez noter :** Vous pouvez revenir à tout moment à votre politique de relance et effectuer des modifications sur celle-ci si nécessaire.

- Pour cela, sélectionnez celle-ci depuis la liste de l'onglet **Politique de relance.** Déroulez la règle à modifier depuis l'onglet **Détails** et cliquez sur **Modifier.**
- Une fois vos modifications terminées, cliquez sur **Valider.**

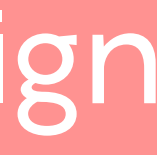

Pour ajouter une nouvelle règle, cliquez sur **Ajouter 10 une règle** depuis l'onglet **Détails** puis, configurez les paramètres comme dans l'étape précédente.

Répétez l'étape précédente autant de fois que nécessaire pour ajouter d'autres règles à votre politique de relance.

**Veuillez noter :** Vous pourrez modifier le nom de votre politique à tout moment.

- Pour cela, sélectionnez celle-ci depuis la liste de l'onglet **Politique de relance** puis cliquez sur **Modifier** sous la règle de votre politique.
- Une fois vos modifications terminées, cliquez sur **Valider.**

Relance automatique

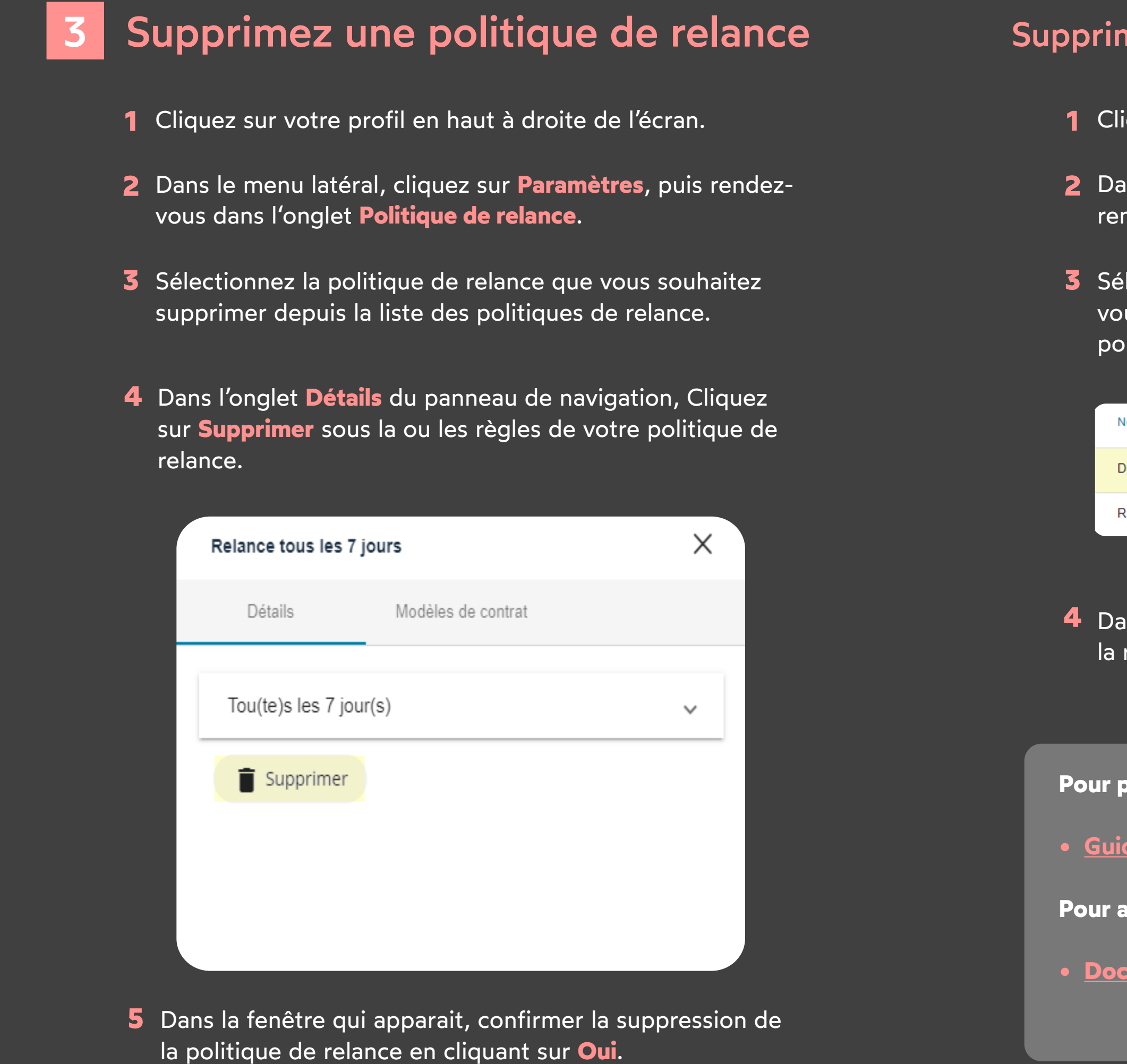

## codrive sign

### mez une règle d'une politique de relance multi règles

**1** Cliquez sur votre profil en haut à droite de l'écran. **5** Dans la fenêtre qui apparait, cliquez sur **Supprimer**.

ans le menu latéral, cliquez sur **Paramètres**, puis ndez- vous dans l'onglet **Politique de relance**.

lectionnez la politique de relance multi règles dont us souhaitez supprimer une règle depuis la liste des blitiques de relance.

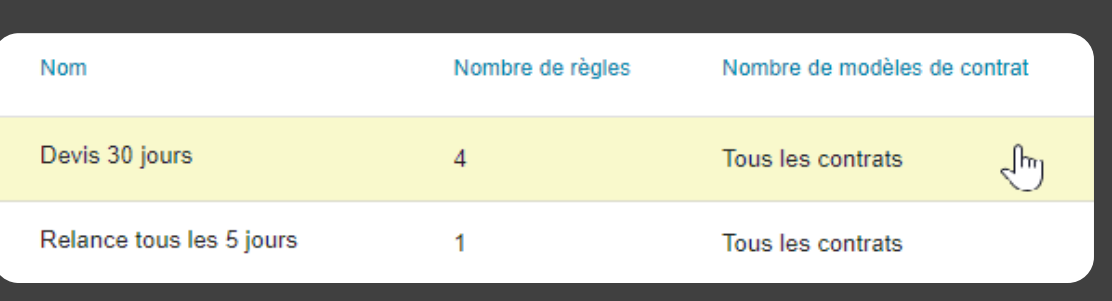

ans l'onglet **Détails** du panneau de navigation, déroulez règle à supprimer puis cliquez sur **Modifier.** 

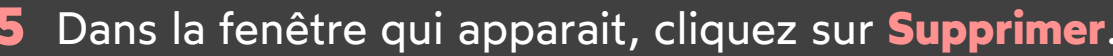

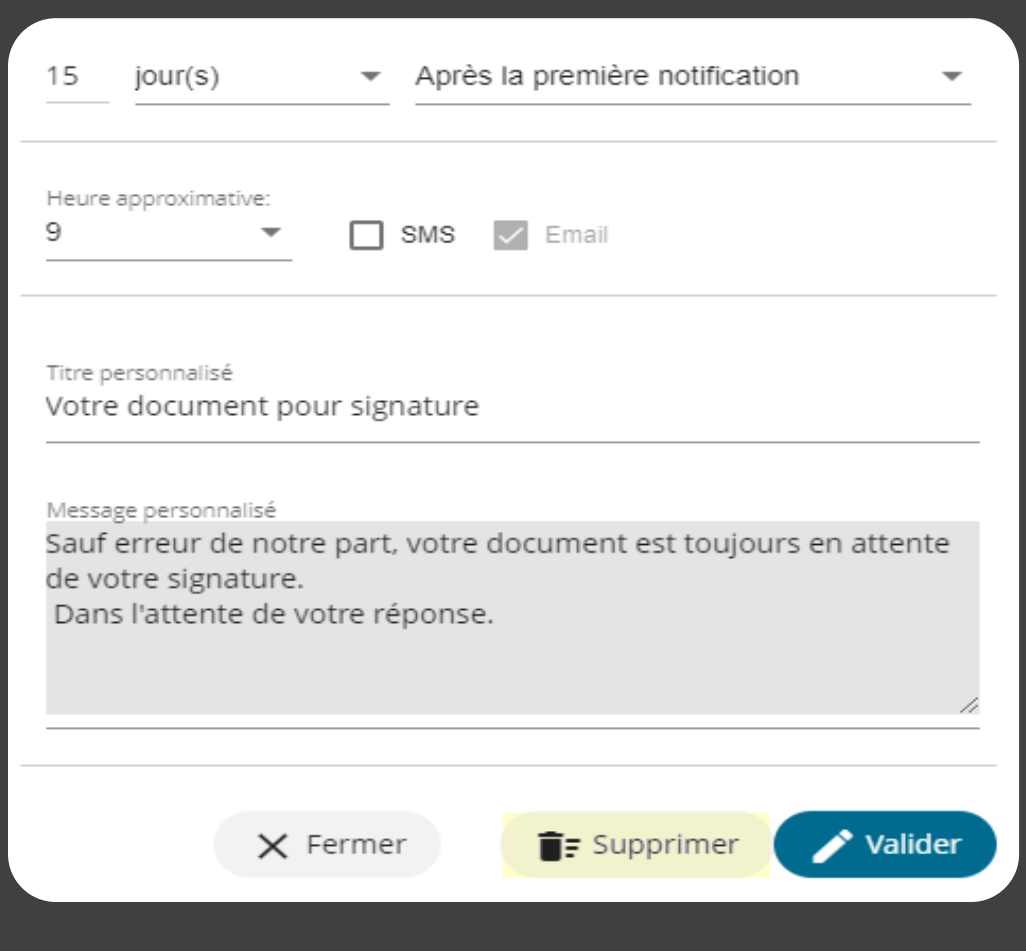

**Pour plus d'informations sur l'administration d'Oodrive Sign :** 

**• [Guide d'administration - Oodrive Sign](https://www.iextranet-help.com/fr/wp-content/uploads/guide-dadministration-oodrive-sign.pdf)**

**Pour accéder à l'ensemble de la documentation Oodrive Sign :** 

**• [Documentation complète Oodrive Sign](https://www.iextranet-help.com/fr/wp-content/uploads/documentation-complete-oodrive-sign.pdf)**

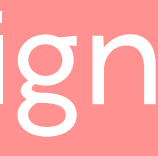